# **Betriebstagebuch in DESER**

Alles für Zertifizierung und Statistik

### **Was ist das BTB-Modul?**

Mit dem DESER Betriebstagebuch haben Sie umfangreiche Möglichkeiten der Auswertung und jederzeit einen detaillierten Einblick in Ihre Fraktionsbestände. Sie erfassen Ein- und Ausgänge, dokumentieren Vorfälle und bereiten die Meldung ans Statistische Bundesamt vor.

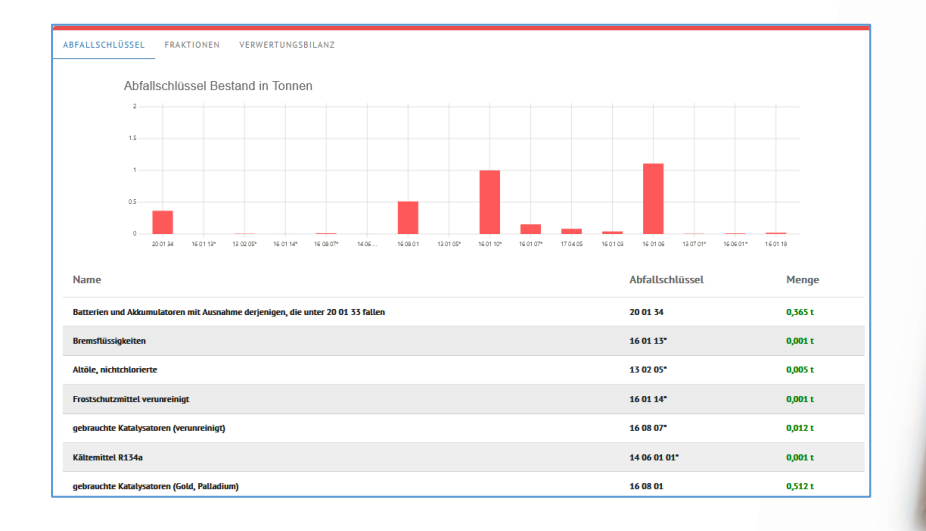

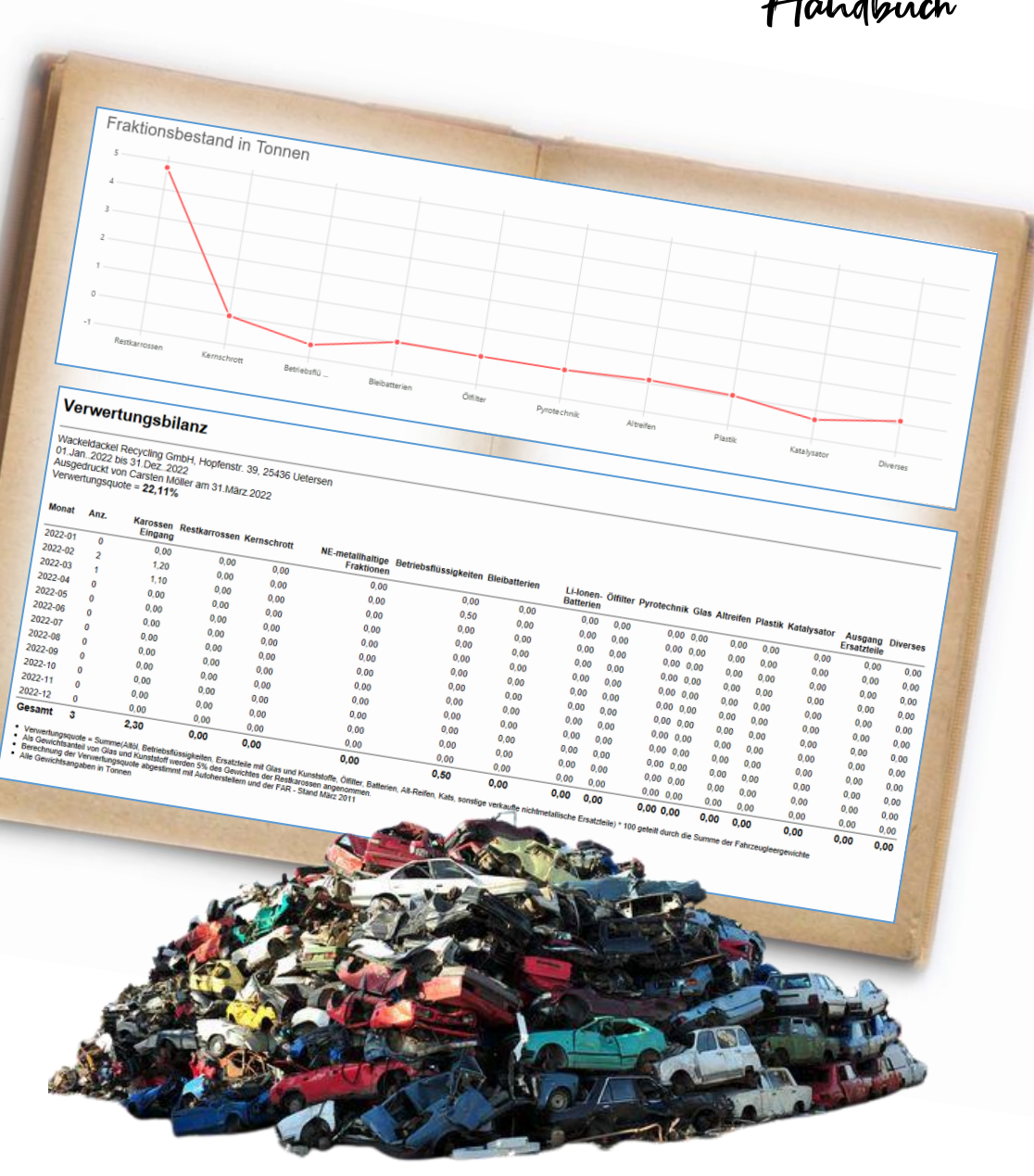

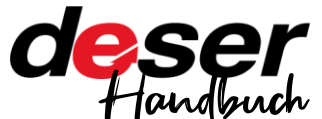

#### **Voraussetzungen**

Browser

Google Chrome, Mozilla Firefox, Microsoft Edge, Opera, Apple Safari (ab Version 10.0)

Vorkenntnisse aus den Handbüchern Basic/VN

# **Übersicht**

Klicken, um zum jeweiligen Kapitel zu gelangen

### <span id="page-1-0"></span>**Inhaltsverzeichnis**

- $\odot$ [Übersicht über das BTB](#page-2-0)
- $\odot$ [Daten verwalten](#page-3-0)
	- $\mathscr A$ [Beförderer](#page-3-1)
	- [Entsorger](#page-3-2)
	- [Mitarbeiter](#page-5-0)  $\mathscr A$
- [Fahrzeugbestand](#page-6-0) Ø
- [Fraktionen | EINGANG](#page-7-0)  $\odot$ 
	- $\mathscr A$ [Übersicht](#page-7-0)
	- [Karosseneingang](#page-7-1)  $\mathscr A$ 
		- $\Rightarrow$  [Fahrzeug](#page-7-2)
		- $\Rightarrow$  [Trockenlegung](#page-7-3)
		- [Teile-Entnahme](#page-8-0)
		- [Weitere](#page-8-1)
	- $\blacktriangleright$  [Sonstige Eingänge](#page-9-0)
- [Fraktionen | AUSGANG](#page-11-0) ⊘
	- [Zählschein](#page-11-1)  $\mathscr A$
	- $\mathscr A$ **[Entsorgung](#page-12-0)**
	- **[Teileverkauf](#page-14-0)**  $\mathscr A$
	- [Eigenverbrauch/Sonstiges](#page-15-0)  $\mathscr A$
- $\odot$ [Fraktionsbestand](#page-18-0)
- [Auswertungen und Vorfälle](#page-18-0) ⊘
- Ø [Jahresabschluss](#page-18-0)

# **Allgemeine Hinweise**

Auf jeder Seite unten finden Sie einen Link "nach oben", über den Sie hierher zurück gelangen.

# weitere Handbücher

Handbücher zu den anderen für DESER erhältlichen Modulen

- Purchaser
- Reman
- Basic/VN

finden Sie immer in der aktuellsten Version auf unserer Homepage unter

<https://kaputt-gmbh.de/service/>

# Support

Bei Fragen, die Ihnen diese Anleitung nicht beantworten kann, erreichen Sie unseren Support werktags von 9-16 Uhr unter

# [ecar-support@kaputt-gmbh.de](mailto:ecar-support@kaputt-gmbh.de)

# **04101 – 79 75 61 00**

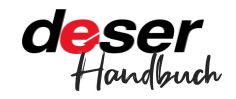

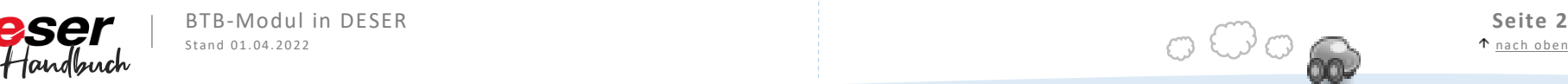

# <span id="page-2-0"></span>**Übersicht über das BTB**

Wie das BTB in DESER funktioniert

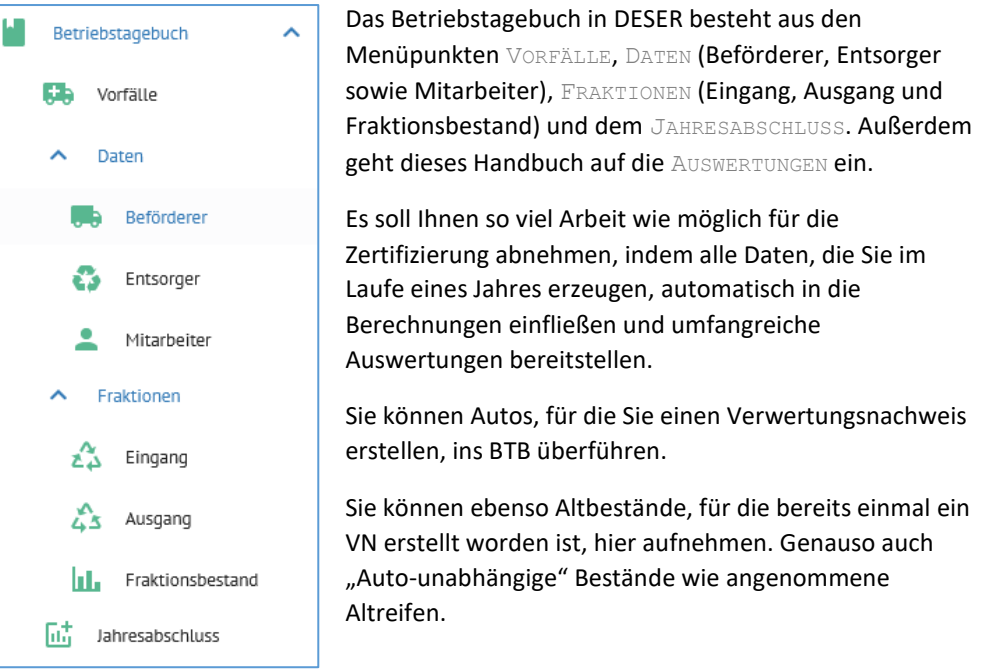

# Hinweis

*Sollten Sie noch keine Fahrzeuge in DESER angenommen haben, lesen Sie zunächst das Handbuch "Erste Schritte in DESER".*

*Dieses sowie die weiteren Handbücher zu anderen Modulen finden Sie immer in der aktuellsten Version unter*

<https://kaputt-gmbh.de/service/>

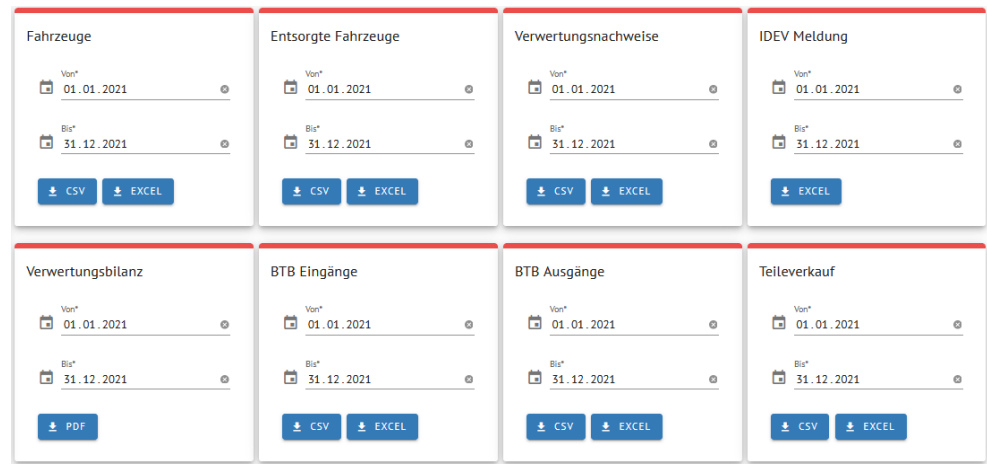

Sie erfassen hier Ausgänge (bspw. Abholung der Restkarossen oder Altreifen) inklusive des dazu gehörigen Entsorgers und haben so jederzeit einen übersichtlichen Datenbestand mit grafischen Auswertungen und der Möglichkeit zum Export als Excel-Tabelle und CSV-Datei, je nachdem, was Sie benötigen. Alles wird erfasst und dokumentiert und ist sofort verfügbar.

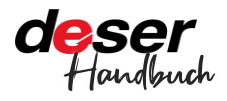

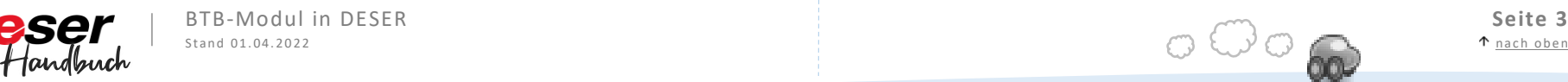

# <span id="page-3-0"></span>**Daten: Beförderer, Entsorger, Mitarbeiter**

Anlegen und verwalten - Ihr "Adressbuch"

# <span id="page-3-1"></span>**Beförderer**

Um einen Beförderer neu hinzuzufügen, klicken Sie im Menü DATEN auf BEFÖRDERER

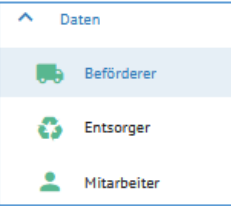

und dann auf NEU ANLEGEN:

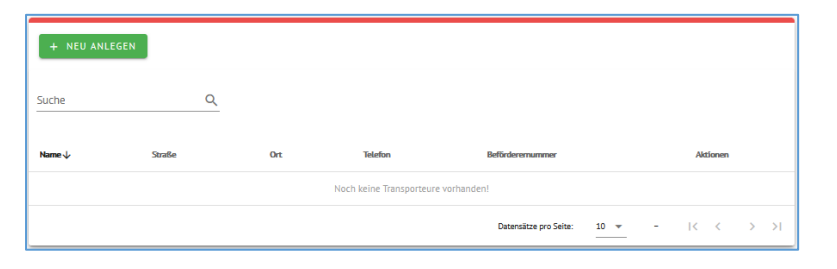

Füllen Sie das Formular aus. Denken Sie dabei an die Beförderer-Nummer. Anschließend klicken Sie auf SPEICHERN.

Der Beförderer ist nun angelegt, also Bestandteil Ihres Adressbuchs und kann beim Anlegen eines Fraktionsausgangs verwendet werden.

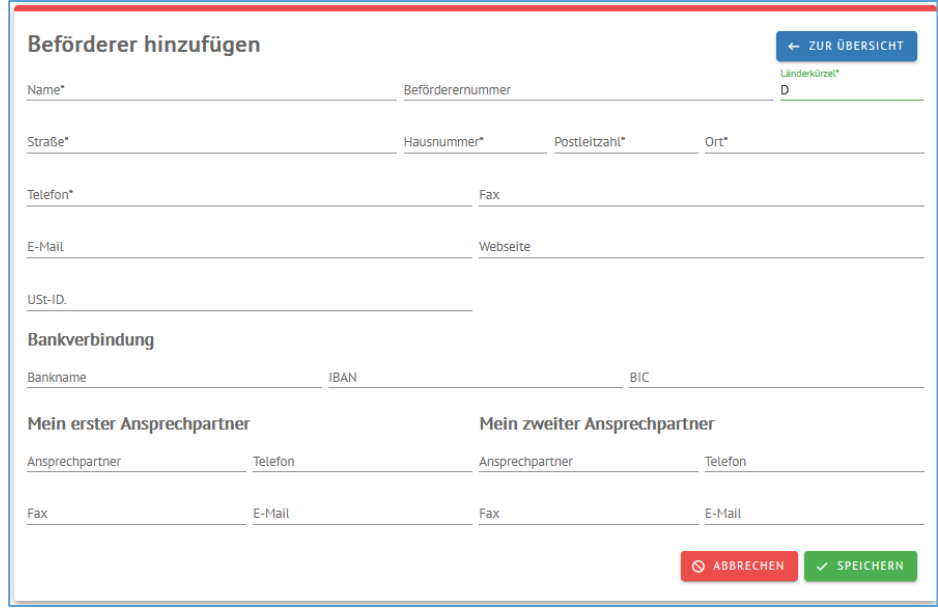

### <span id="page-3-2"></span>**Entsorger**

Um einen Entsorger hinzuzufügen, klicken Sie im Menü DATEN auf ENTSORGER.

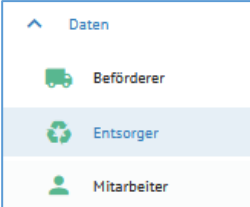

Dort erhalten Sie eine Übersicht über bereits in Deser vorhandene Entsorger. Suchen Sie zunächst nach dem Entsorger, den Sie benötigen. Praktisch ist: Sie können auch nach zu entsorgenden Stoffen suchen, wie "Batterien" oder "Schrott".

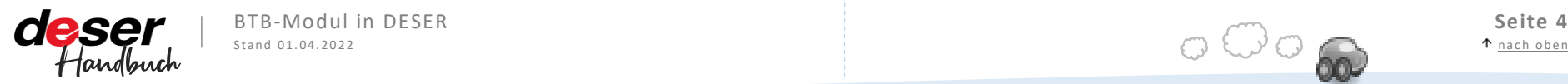

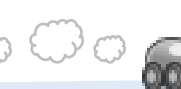

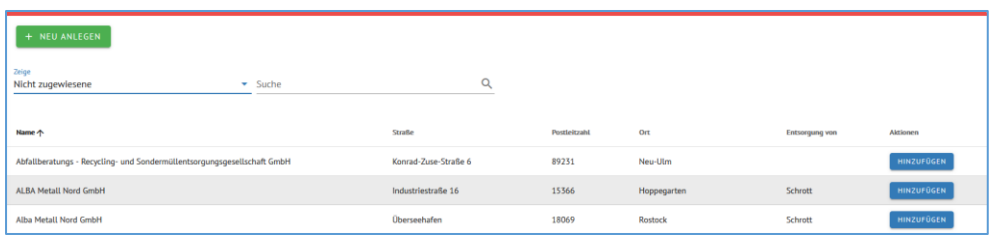

Ist Ihr Entsorger in der Liste? Dann klicken Sie einfach auf HINZUFÜGEN.

Ist der Entsorger nicht in der Liste zu finden, legen Sie ihn neu an. Klicken Sie auf NEU ANLEGEN.

Füllen Sie das Formular aus. Vergessen Sie nicht, die Entsorgernummer (Genehmigungsnummer) einzutragen.

SPEICHERN klicken und fertig.

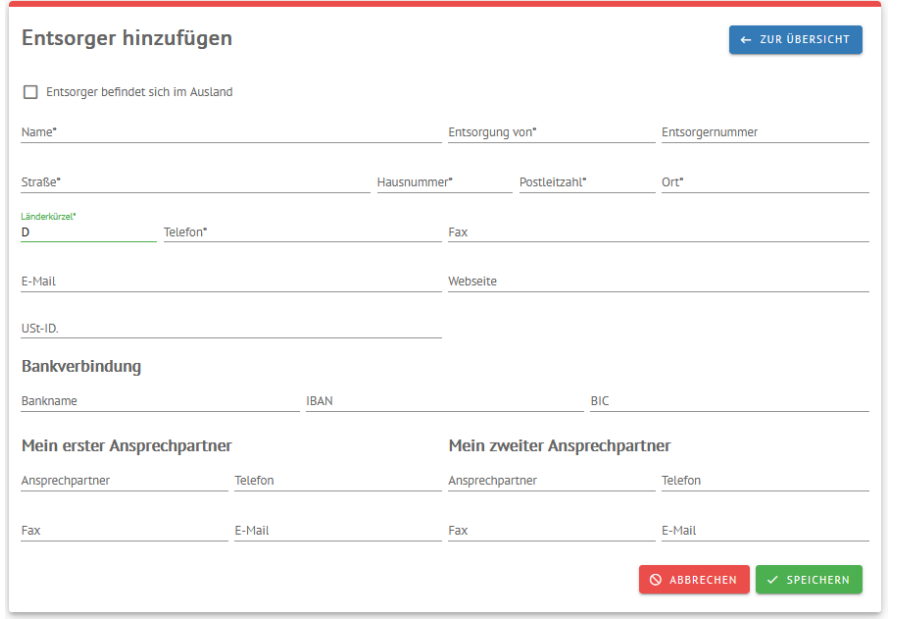

Der angelegte Entsorger kann nun im Ausgang verwendet werden und findet sich in der Liste "Meine Entsorger".

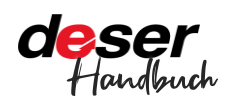

BTB-Modul in DESER **Seite 5**<br>
Stand 01.04.2022 **Seite 5** 

Wenn Sie sehen wollen, welche Entsorger Ihnen zugewiesen sind oder einen Entsorger ändern wollen, wählen Sie in der Übersicht "Meine Entsorger".

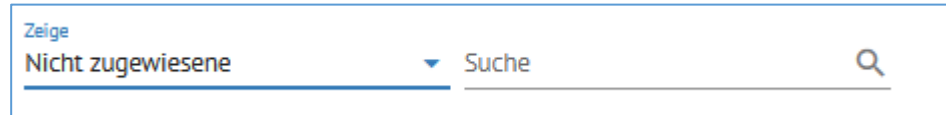

Über ZEIGE können Sie zwischen "Nicht zugewiesene" und "Meine Entsorger" wählen.

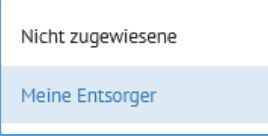

So könnte Ihre Entsorgerliste aussehen. Für eine Änderung an einem der Datensätze klicken Sie daneben auf ÖFFNEN.

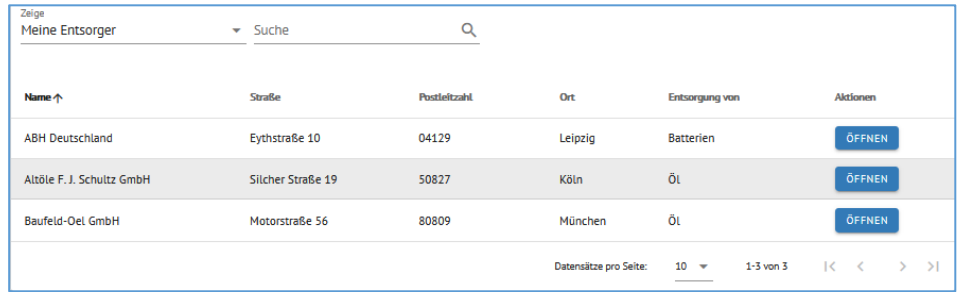

Über BEARBEITEN können Sie dann die Daten des Entsorgers ändern.

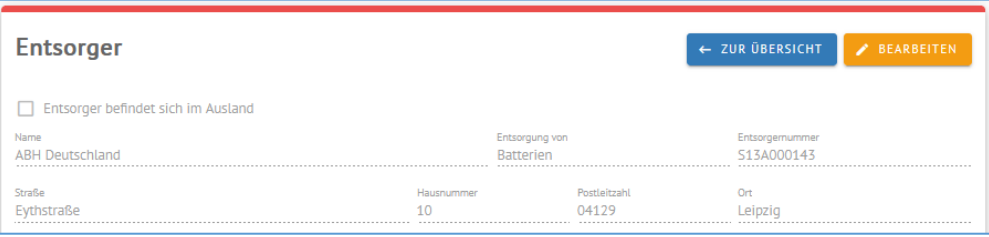

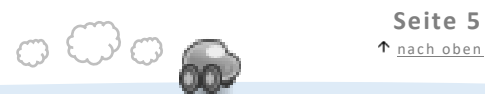

### <span id="page-5-0"></span>**Mitarbeiter**

Um einen Mitarbeiter hinzuzufügen, klicken Sie links im Menü auf MITARBEITER

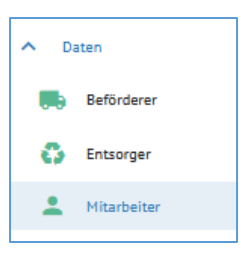

#### und dann auf NEU ANLEGEN.

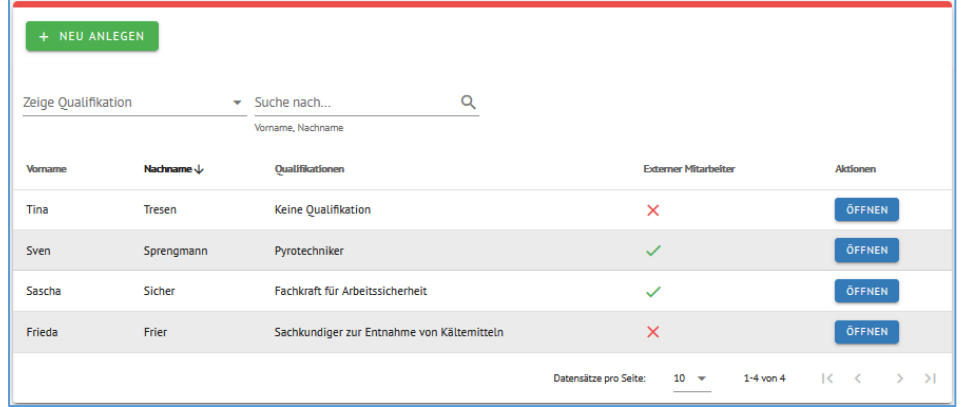

Geben Sie den Namen Ihres Mitarbeiters ein, wählen Sie die Qualifikationen aus und fügen die Daten ein. Sie können einen Nachweis oder ein Zertifikat hochladen. Sie können unbegrenzt viele Qualifikationen angeben und ein Ablaufdatum festlegen.

Auch externe Mitarbeiter können Sie hier erfassen, einfach den entsprechenden Haken setzen.

Dann wieder auf SPEICHERN am Ende des Fensters drücken.

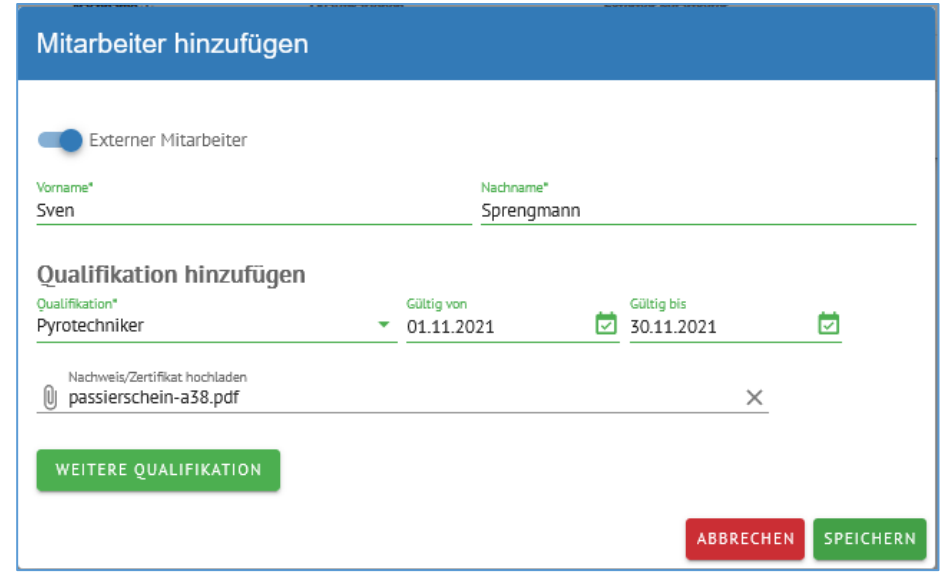

Wollen Sie Daten eines bereits vorhandenen Mitarbeiters ändern, klicken Sie in der Übersicht auf ÖFFNEN und anschließend auf BEARBEITEN.

## Hinweis

*Die Mitarbeiter, die Sie im BTB anlegen, sind nicht mit den Mitarbeitern, die als Nutzerkonto angelegt sind, verbunden. Wenn Sie einen Mitarbeiter bereits als Nutzer in DESER angelegt haben, müssen Sie ihn für die Dokumentation im BTB dennoch neu anlegen.* 

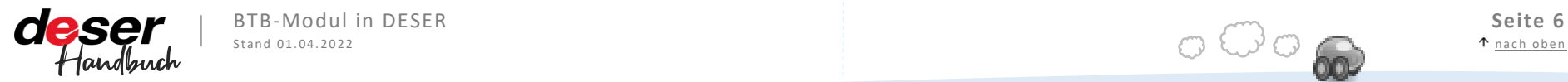

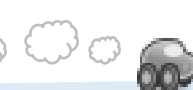

# <span id="page-6-0"></span>**Fahrzeugbestand**

Für Fahrzeuge, die schon einen Verwertungsnachweis haben

Im Menü FAHRZEUGBESTAND können Sie einfach Ihre Fahrzeuge, die Sie schon auf dem Hof haben wenn Sie mit Deser BTB beginnen, in das System aufnehmen.

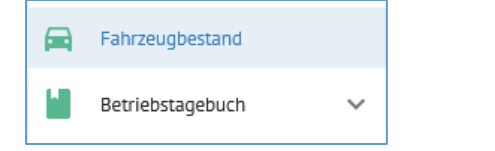

#### Klicken Sie im Menü FAHRZEUGBESTAND auf HINZUFÜGEN.

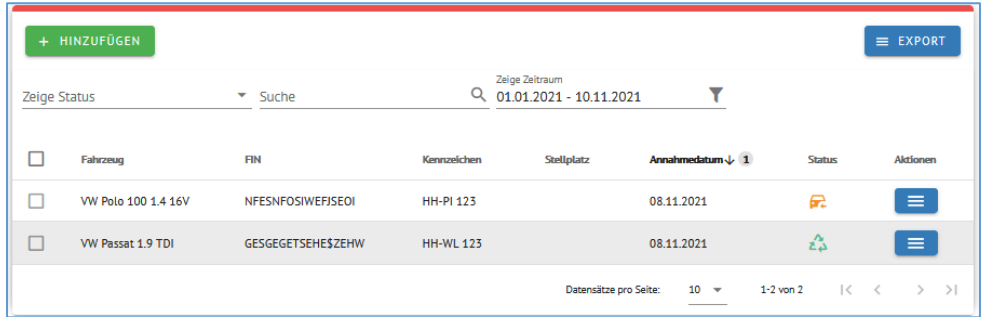

Füllen Sie die Maske aus und klicken Sie anschließend auf SPEICHERN. Das Fahrzeug wird automatisch als Eingang verbucht und Sie sehen es auch unter FRAKTIONEN / EINGANG.

### Hinweis

*Bitte fügen Sie bereits vorhandene Fahrzeug, die einen VN haben, unbedingt über diese Maske hinzu und nicht über die Fahrzeugannahme – sonst kommt es ggf zu doppelten Verwertungsnachweisen.*

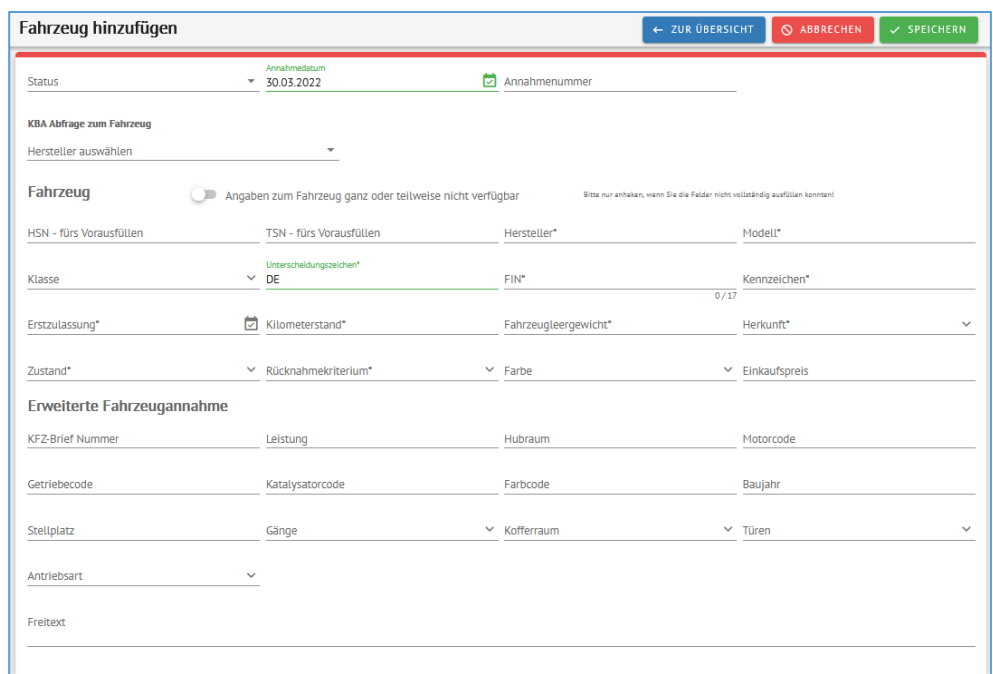

Sie können im Fahrzeugbestand die über die Fahrzeugannahme erfassten Fahrzeuge ins BTB übernehmen. Gehen Sie dazu erneut in die Übersicht.

Mit einem Klick auf den Button rechts neben "Aktionen" -> INS BTB werden einzelne Fahrzeuge in die Demontage übernommen.

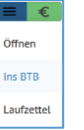

Wollen Sie mehrere Fahrzeuge übernehmen, klicken Sie die Checkboxen in den entsprechenden Zeilen an. Der Button FAHRZEUGE INS BTB ÜBERNEHMEN erscheint.

Die Fahrzeuge werden dann als Eingang im BTB verbucht.

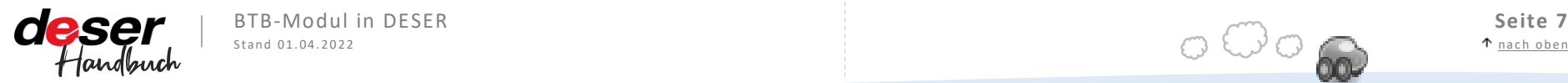

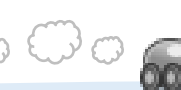

# <span id="page-7-0"></span>**Fraktionen | EINGANG**

Eingänge Karossen und sonstige Eingänge

Die Übersicht im Fraktionseingang zeigt standardmäßig zunächst den Karosseneingang.

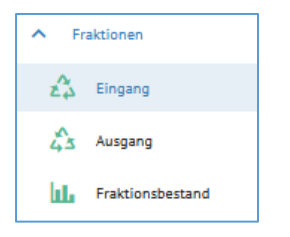

Sie haben verschiedene Möglichkeiten, die Ansicht anzupassen. So können Sie über die Suche auf bestimmte Marken einschränken, nach Status filtern oder einen beliebigen Zeitraum auswählen. Die Daten lassen sich über den Button EXPORT als Excel-Tabelle oder im CSV-Format herunterladen.

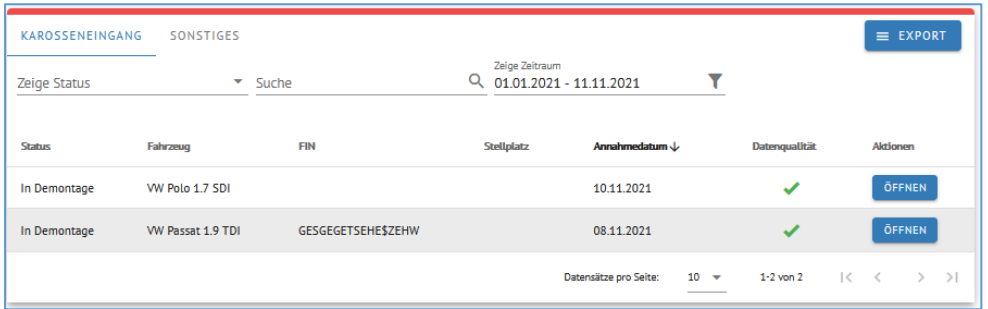

Hier können Sie die Daten für die einzelnen Fahrzeuge anpassen und die Demontage erfassen. Klicken Sie beim entsprechenden Fahrzeug auf ÖFFNEN.

Hier ist ein Fahrzeug aus dem Eingang geöffnet. In 4 Schritten führt das Menü durch die Demontage.

Standardmäßig sehen Sie alle Daten im Ansichts-Modus. Wollen Sie etwas verändern, klicken Sie auf BEARBEITEN. Dies ist in jedem der 4 Schritte möglich.

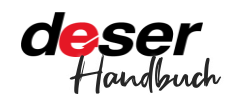

BTB-Modul in DESER **Seite 8**<br>Stand 01.04.2022 **Stand 01.04.2022 Contract Contract Contract Contract Contract Contract Contract Contract Contract Contract Contract Contract Contract Contract Contract Contract Contract Con** 

# <span id="page-7-1"></span>**Karosseneingang**

#### <span id="page-7-2"></span>**Fahrzeug**

Zu dem Fahrzeug werden hier bereits zwei Gewichte angezeigt.

**Altfahrzeug**: dies ist das im VN erfasste Eingangsgewicht der Karosse.

**Restkarosse**: Altfahrzeug minus Entnahmen aus Trockenlegung und Teile- sowie weiterer Entnahme

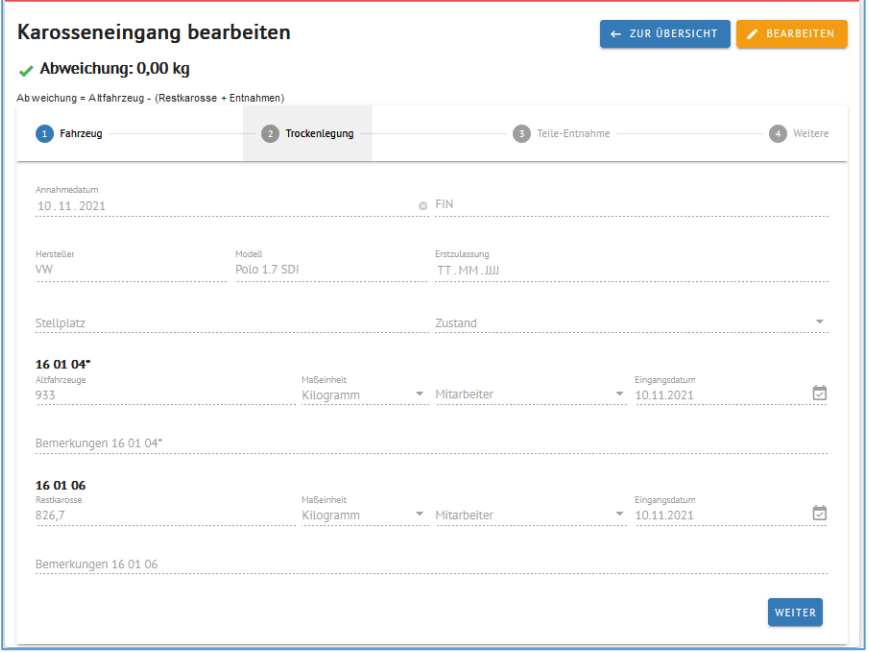

### <span id="page-7-3"></span>**Trockenlegung**

In Step2 Trockenlegung sind diverse Flüssigkeiten aufgeführt. Wenn Sie einen Benziner angenommen haben, wird hier auch nur Benzin angezeigt.

Sollten Ihnen Angaben fehlen, können Sie diese jederzeit über VORBELEGUNG HINZUFÜGEN ergänzen.

Bevor Sie die Felder editieren können, müssen Sie auf BEARBEITEN drücken.

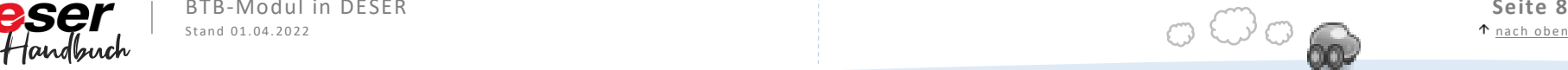

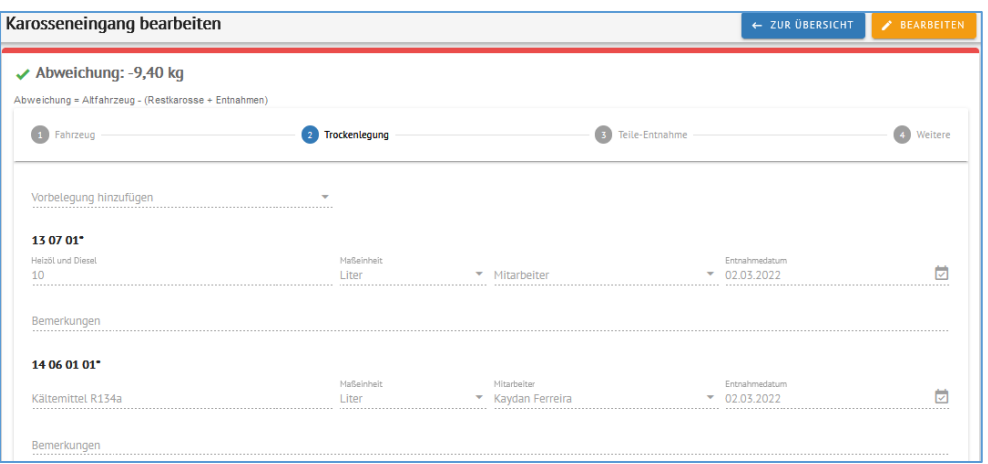

Sie können zwischen verschiedenen Maßeinheiten wählen und den Mitarbeiter eintragen, der die Entnahme durchführt.

Diverse Felder sind hier bereits mit Standardwerten vorbelegt.

Sollten Sie dies nicht für Ihren Arbeitsablauf benötigen, können Sie die Vorbelegung generell ausstellen. Gehen Sie dazu auf STAMMDATEN -> DEMONTAGEBETRIEB und ändern Sie die Position des Schiebereglers:

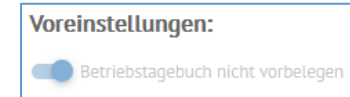

#### <span id="page-8-0"></span>**Teile-Entnahme**

Analog zur Trockenlegung funktioniert die Teile-Entnahme.

In Step 3 Teile-Entnahme sind diverse Bauteile aufgeführt, die entnommen werden müssen. Auch hier können Sie jederzeit über VORBELEGUNG HINZUFÜGEN weitere Bauteile ergänzen.

Bei Bauteilen, für die eine spezielle Qualifikation erforderlich ist, werden automatisch nur die Mitarbeiter angezeigt, die auch über diese Qualifikation verfügen.

Im Allgemeinen können Sie den Vorgang jetzt SPEICHERN und beenden.

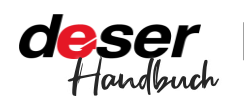

### Hinweis

*Dies betrifft nur Teile, die als Fraktionen entsorgt werden, also nicht den Ersatzteilverkauf!*

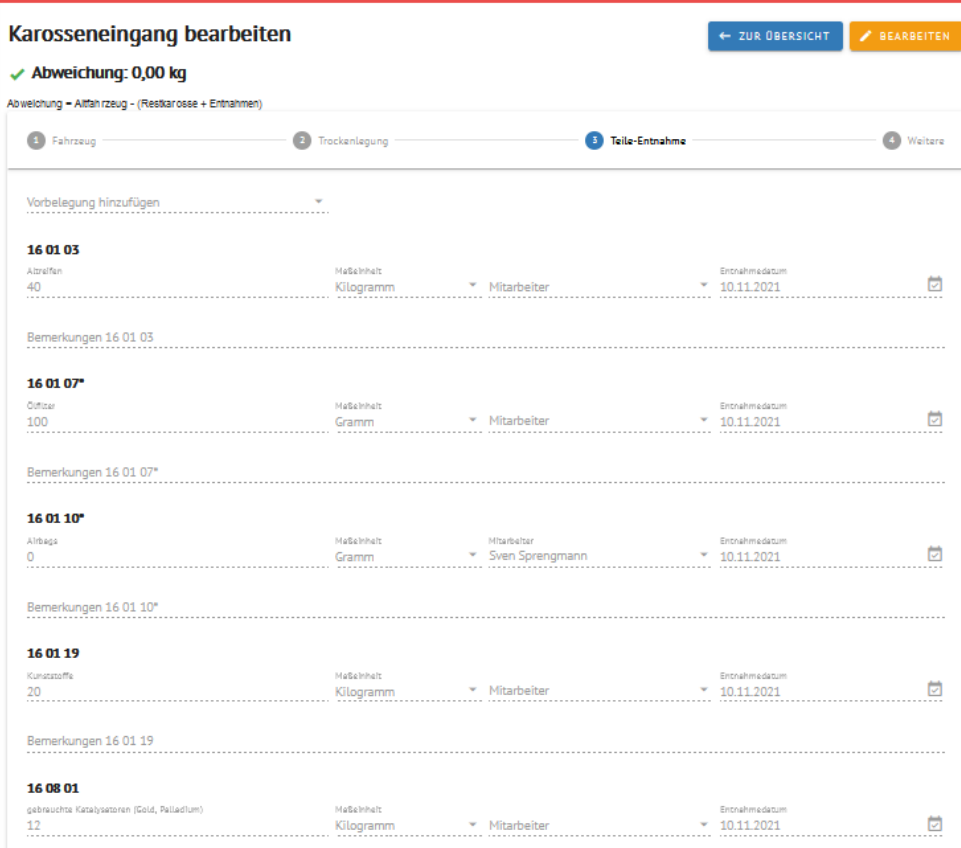

#### <span id="page-8-1"></span>**Weitere**

Sollten Sie weitere Abfallarten erfassen wollen, die zu diesem Fahrzeug gehören, können Sie die über Step 4 WEITERE machen.

BTB-Modul in DESER **Seite 9**<br>Stand 01.04.2022 **Seite 9** Hier ist alles nach Abfallschlüsseln sortiert. Über die Volltextsuche finden Sie die entsprechende Abfallart.

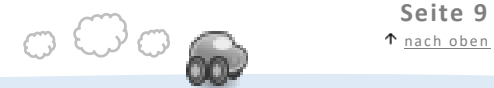

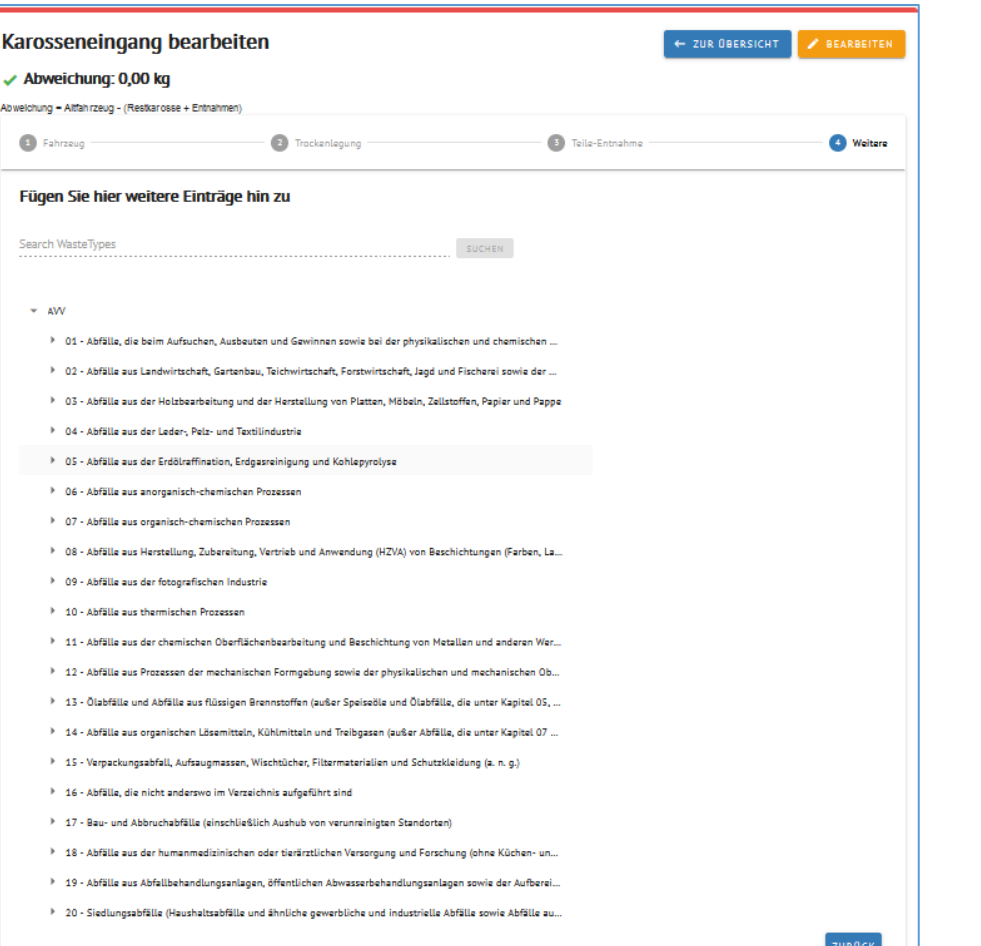

Sollten sich die Felder nicht anpassen lassen, drücken Sie auf BEARBEITEN.

Das + zum Hinzufügen der Abfallart ist sonst ausgegraut

01 01 01 - Abfälle aus dem Abbau von metallhaltigen Bodenschätzen

Und wird erst nach dem Klick auf BEARBEITEN grün und somit nutzbar.

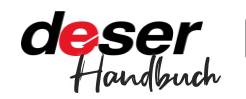

BTB-Modul in DESER **Seite 10**

#### 01 01 01 - Abfälle aus dem Abbau von metallhaltigen Bodenschätzen

Schließen Sie den Vorgang mit SPEICHERN ab.

### <span id="page-9-0"></span>**Sonstige Eingänge**

#### Karossen-unabhängige Eingänge erfassen Sie unter SONSTIGES.

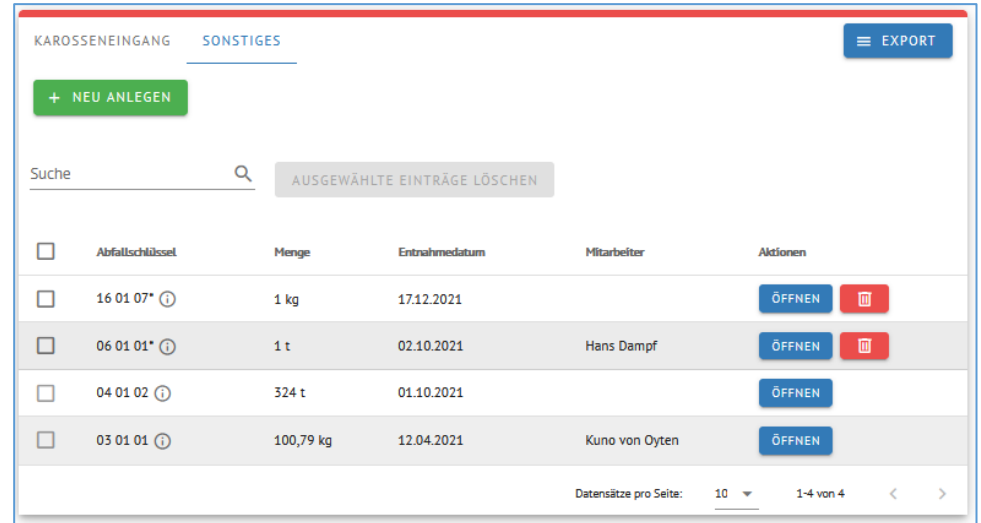

 $+$ 

Klicken Sie auf NEU ANLEGEN. Es erscheint eine Liste mit den Abfallschlüsseln.

Ggf müssen Sie diese ausklappen, wenn Sie nur den nach rechts zeigenden grauen Pfeil zu sehen bekommen.

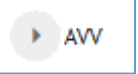

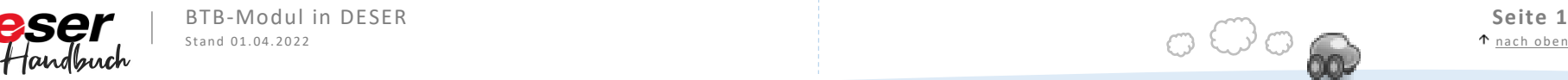

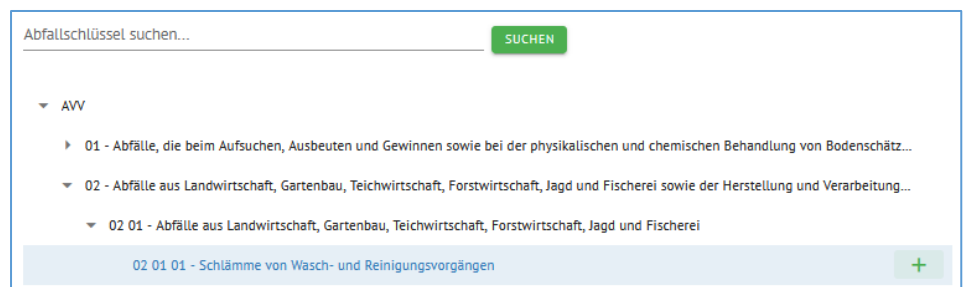

Navigieren Sie dort bis zu dem gesuchten Abfallschlüssel oder suchen Sie über die Volltextsuche.

Beim gewünschten Schlüssel klicken Sie auf das grüne +. Es öffnet sich ein Fenster, in dem Sie Menge, Maßeinheit, den mit der Entnahme beauftragten Mitarbeiter, das Entnahmedatum sowie eine Bemerkung eingeben können.

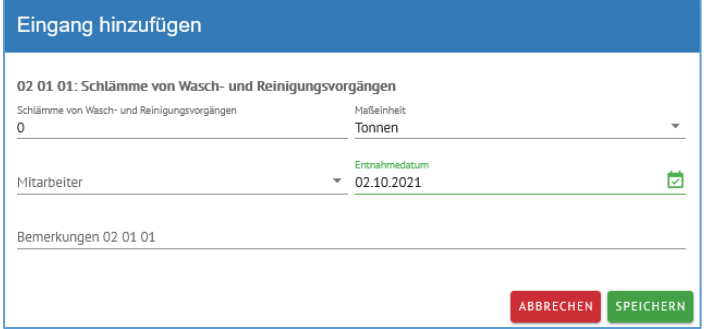

Klicken Sie anschließend auf SPEICHERN und der Eingang erscheint in der Übersicht unter SONSTIGES. Außerdem wird er in die Berechnungen des Betriebstagebuchs mit einbezogen und kann als Ausgang entsorgt werden.

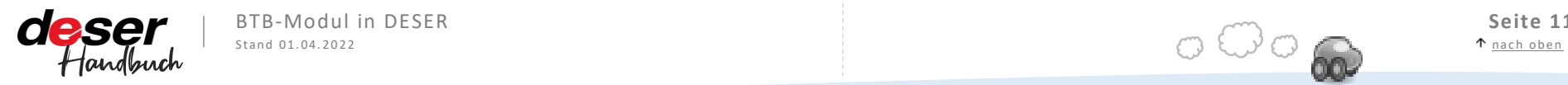

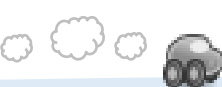

# <span id="page-11-0"></span>**Fraktionen | AUSGANG**

Entsorgungen, Teile-Verkäufe, Eigenverbrauch/Sonstiges

Im Fraktionsausgang haben Sie Zugriff auf drei Bereiche, unter denen Sie Ausgänge erfassen können: Entsorgung, Teileverkauf, Sonstiges.

### <span id="page-11-1"></span>**Zählschein**

Um Ihre in den Fraktionsausgang eintragen zu können, sollten Sie regelmäßig einen Zählschein neben der Kasse haben.

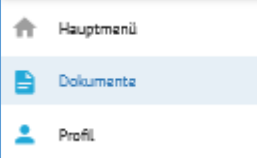

Diesen finden Sie unter DOKUMENTE (dort finden Sie auch andere nützliche Dokumente, siehe Screenshot).

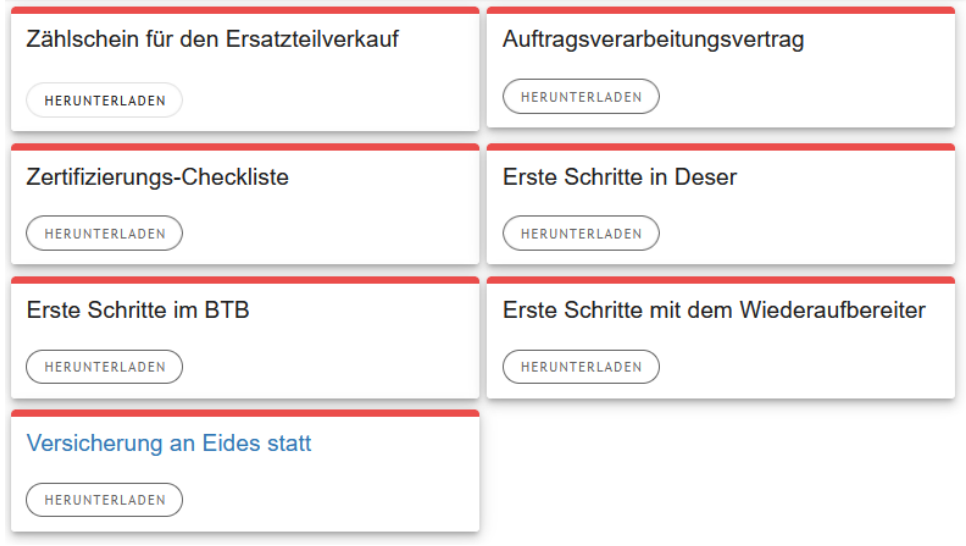

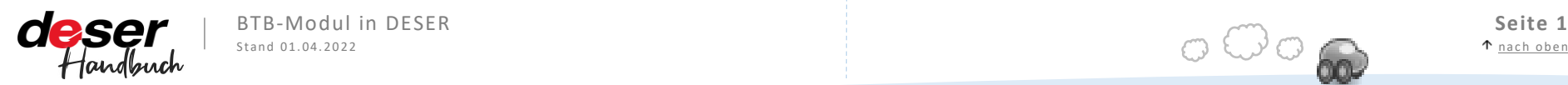

#### Zählschein für den Ersatzteilverkauf

Ersatzteil Gewicht Anzahl Elektrik 7241 ABS Hydroaggergat 8501 Anlasser 735 Antenne  $0.1$ 4469 Gebläse / Klimaanlage  $-1.5$ 7419 Lenkrade Bedienhebel  $\overline{0}$ 9645 Hupe  $0,3$ 8411 Lichtmaschine 4415 Lüftung/Heizung  $1.5$ 4410 Radio  $0,9$ 14 Relais diverse  $0.1$ 9672 Relaisplatte  $0.7$ 4336 Schalter diverse  $0,02$ 9626 Starterbatterie 8163 Steuergerät diverse  $0.8$ 9671 Steuergerät Zündung  $0.8$ 4391 Uhr  $0,1$ 1450 Wischermotor  $\overline{1,8}$ 1437 Pumpe Waschanlage  $0.1$ 9639 Zündspule  $0.7$ Fahrwerk 9113 Achsschenkel  $17.$ 2800 Anhängerkupplung  $-25$ 9265 Antriebswelle 7147 Bremssattel 7141 Bremsscheibe 9187 Bremstrommel  $4,3$ 9421 Differential  $\overline{2}$ 7115 Feder  $2.6$ 9305 Federbein komplett  $\overline{2}$ 9551 Felge  $7.5$ 17 Felge Leichtmetall  $7,5$ 7515 Hauptbremszylinder  $1.4$ 9082 Hinterachse komplett  $-90$ 9475 Kardanwelle  $\overline{10}$ 4451 Klimaanlage  $\mathbf{1}$ 7300 Lenkgetriebe 8621 Motorträger 18 9391 Querlenker  $2,8$ 7227 Reifen 7001 Vorderachse kmpl.  $\overline{a2}$ Karosserie 677 Blinklicht 4331 Armaturenbrett  $7.1$ 1547 Fensterheber  $\overline{a}$ 3845 Seitenscheibe fest 1400 Frontscheibe 3803 Türscheibe  $19$ 3150 Heckscheibe 2931 Heckklappe

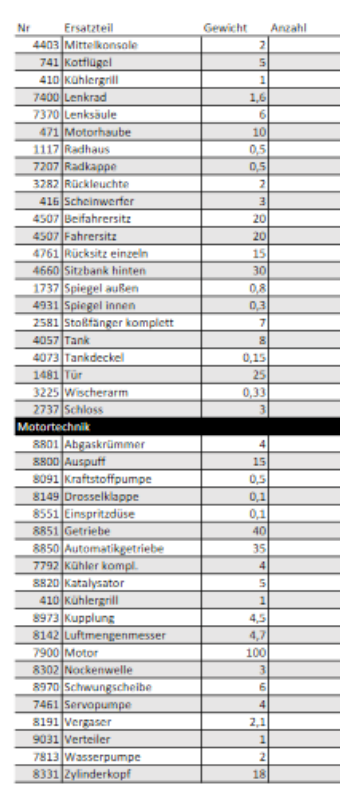

Datum

Ifd.Nr.

Geprüft Datum / Unterschrift

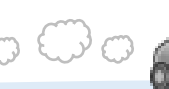

## <span id="page-12-0"></span>**Entsorgung**

Unter Entsorgung speichern Sie Ihre durch die Entsorger abgeholten Fraktionen ab.

# Hinweis

*Weitere Fraktionsabgänge, wie den Eigenverbrauch von Kraftstoffen oder Diebstahl werden über den Punkt Sonstiges ausgebucht.*

#### Klicken Sie auf NEU ANLEGEN, um eine neue Entsorgung zu erfassen.

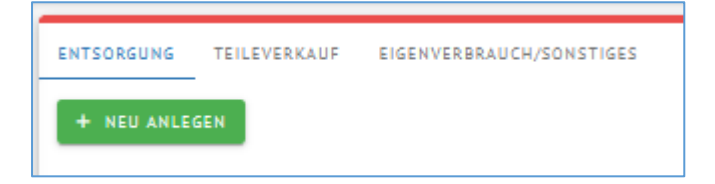

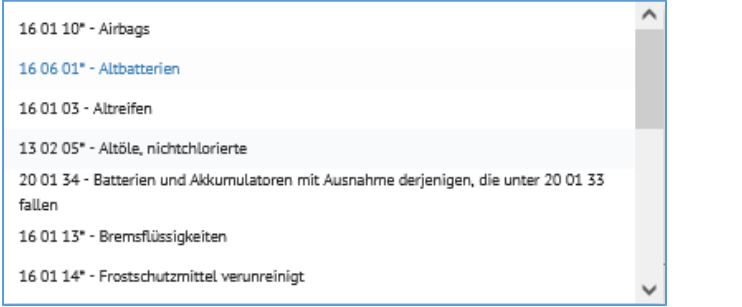

# Hinweis

*Es werden nur Fraktionen mit Abfallschlüsseln angezeigt, die auch als Eingang erfasst wurden. Wenn Sie also hier die gewünschte Entsorgung nicht auswählen können, müssen Sie erst einen Eingang dazu erfassen.*

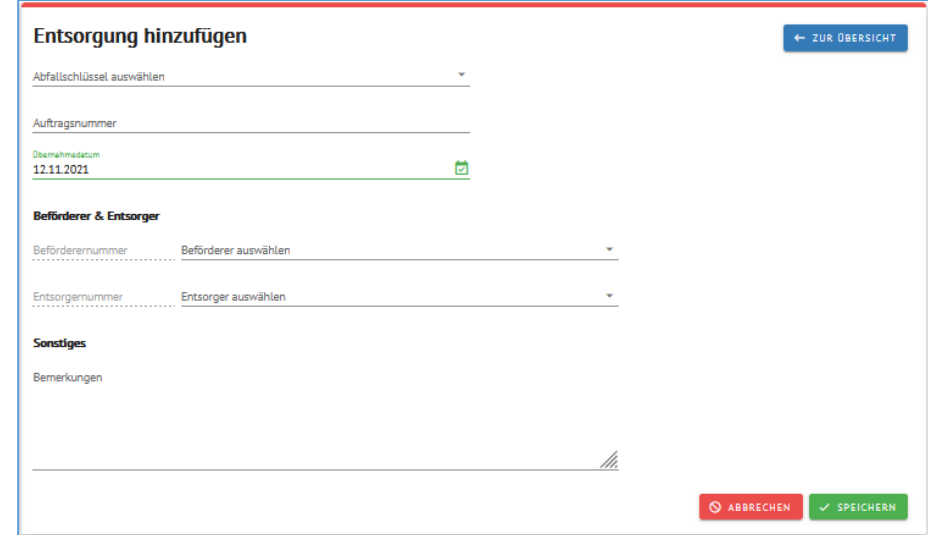

Wählen Sie den Abfallschlüssel der Fraktion aus. Als nächstes wählen Sie Beförderer und Entsorger. Diese haben Sie unter DATEN -> /BEFÖRDERER bzw. ENTSORGER hinzugefügt. Hier erscheint nun die Liste aus "Meine Entsorger", siehe dazu auch Seite 4-7.

> Da beides meist durch dieselbe Firma durchgeführt wird, müssen Sie den Beförderer nicht zwingend separat auswählen. Das Feld springt automatisch auf "Gleich Entsorger". Sollten sich die Firmen doch einmal unterscheiden, wählen Sie einfach zusätzlich den Beförderer aus.

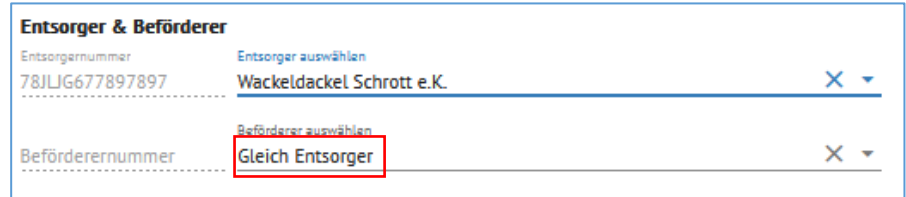

Hier sehen Sie eine vorausgefüllte beispielhafte Entsorgung. DESER zeigt Ihnen die aktuelle Bestandsmenge der von Ihnen ausgewählten Fraktion an.

Sollte die Menge zu viel oder zu wenig betragen, müssen Sie dies über die Fahrzeugannahme oder den Fraktionsausgang korrigieren.

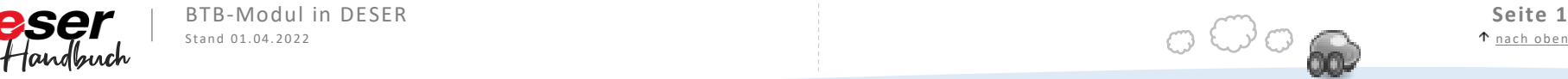

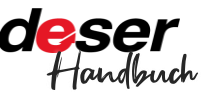

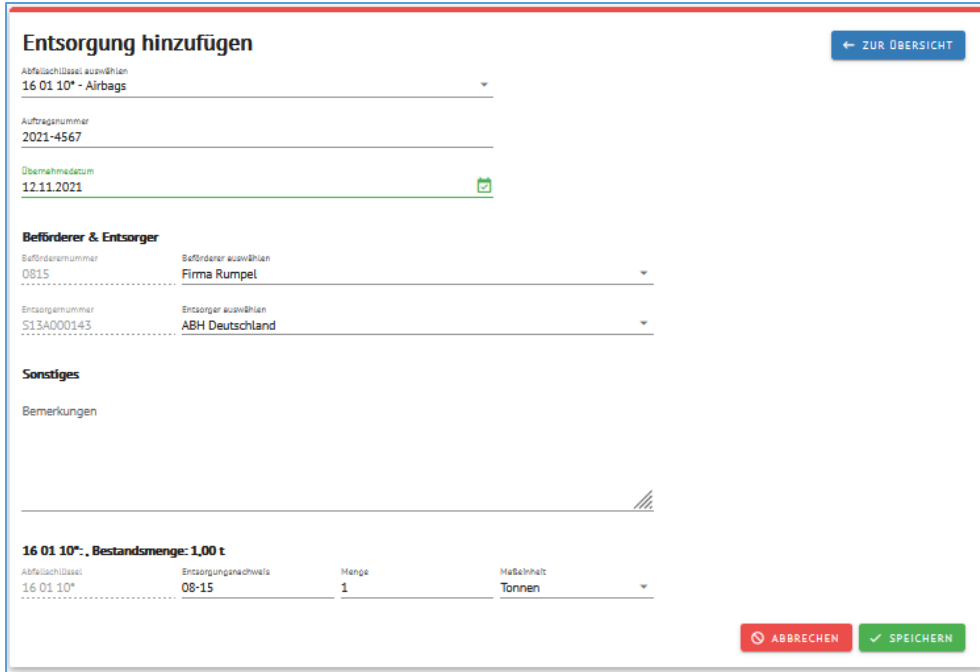

Klicken Sie anschließend auf SPEICHERN.

Die Entsorgung ist nun in der Übersicht sichtbar (wenn Sie erneut auf "Ausgang" klicken)

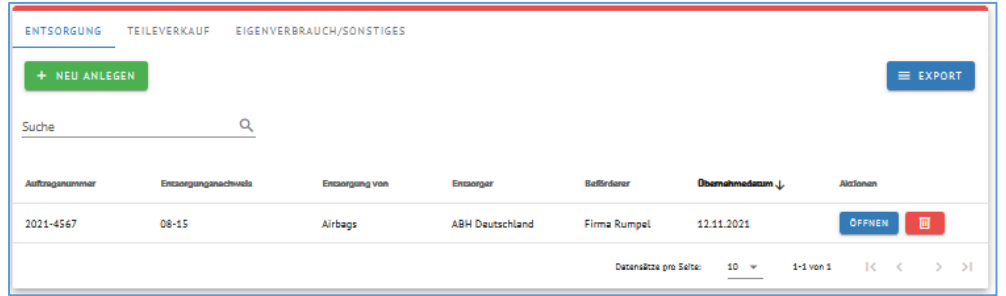

### **Entsorgung von Restkarossen**

Bei der Entsorgung von Restkarossen wird Ihnen der aktuelle Lagerbestand angezeigt. Wählen Sie die entsprechenden Karossen aus und überführen Sie diese mit dem Pfeil in den Ausgang.

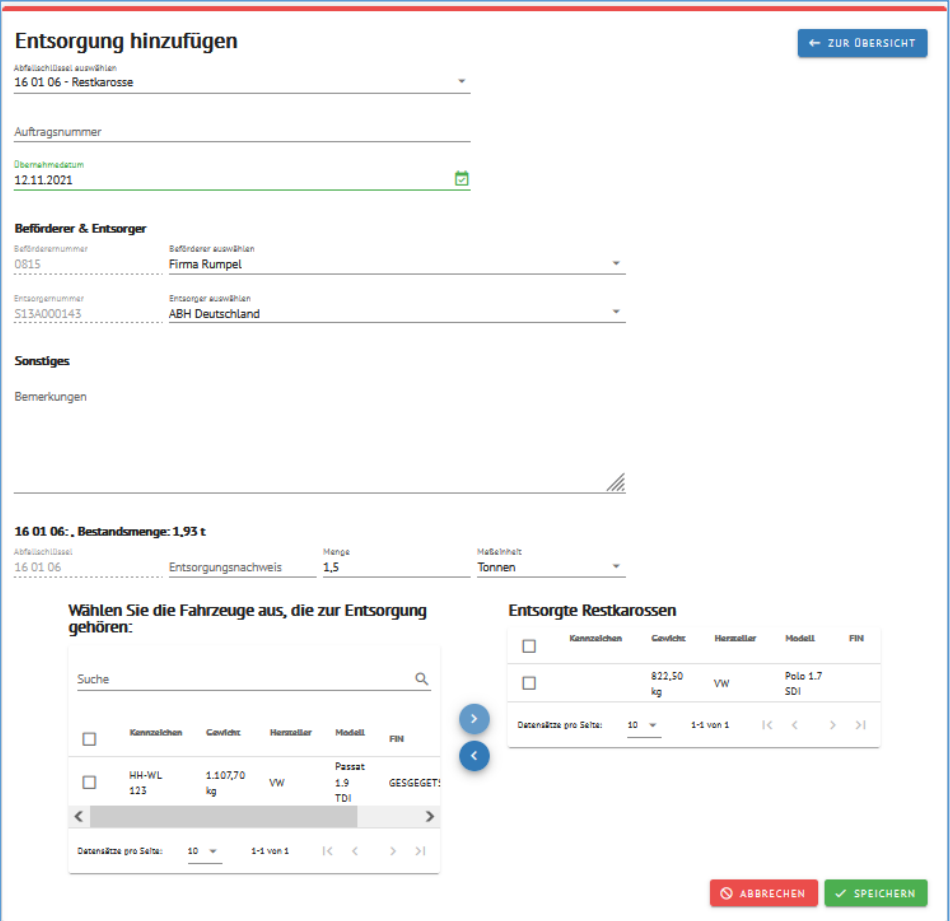

Auf gleiche Weise können Sie Karossen auch wieder aus dem Ausgang entfernen.

Klicken Sie auf SPEICHERN.

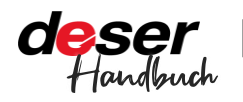

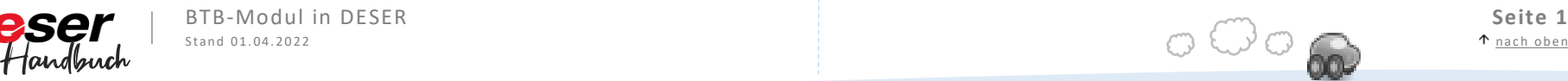

Wenn das Gewicht der entsorgten Karossen nicht mit dem Gewicht in DESER übereinstimmt, können Sie dies korrigieren. Der Grund hierfür können entnommene Ersatzteile sein oder fehlende Bauteile.

Wählen Sie dafür nach dem Hinzufügen der Entsorgung zunächst auf ÖFFNEN, dann BEARBEITEN.

Abschließend können Sie über den Button KORREKTUR das Gewicht anpassen.

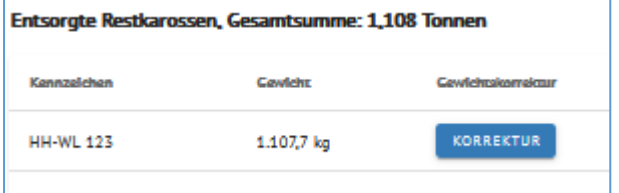

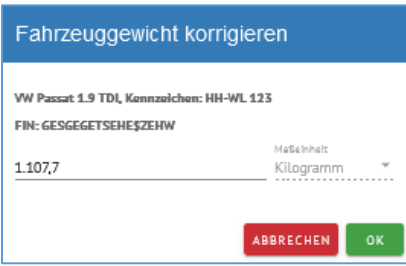

# Hinweis

*Diese Gewichtskorrektur hat keine Auswirkungen auf die Daten in der Fahrzeugannahme. Sie bleibt auf das BTB beschränkt.*

# <span id="page-14-0"></span>**Teileverkauf**

Den Fraktionsausgang für verkaufte Teile buchen Sie ebenso über Ausgang. Klicken Sie auf Teileverkauf + NEU ANLEGEN. Sie finden hier die digitale Form Ihres Zählscheins.

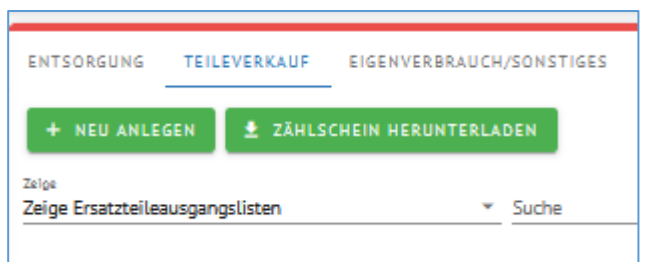

Übertragen Sie die Mengen und klicken Sie auf SPEICHERN.

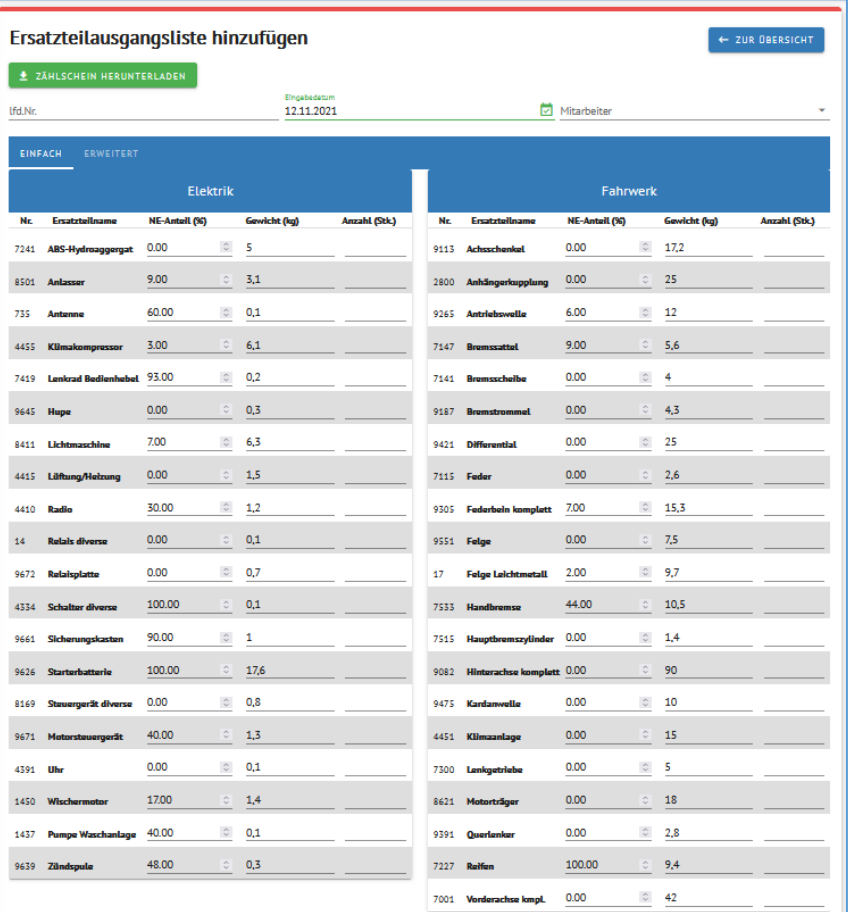

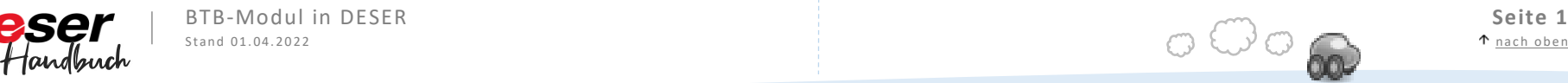

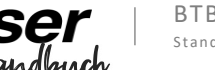

Die hier erfassten Teile-Ausgänge lassen sich sowohl als komplette Listen als auch einzelne Ausgänge anzeigen.

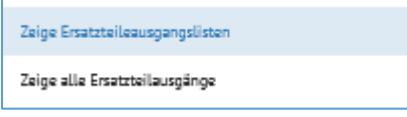

Wenn Sie hier auf ERWEITERT klicken, haben Sie die Möglichkeit, ein eigenes Ersatzteil zu erstellen, sollte das Gewünschte sich nicht in der Liste befinden.

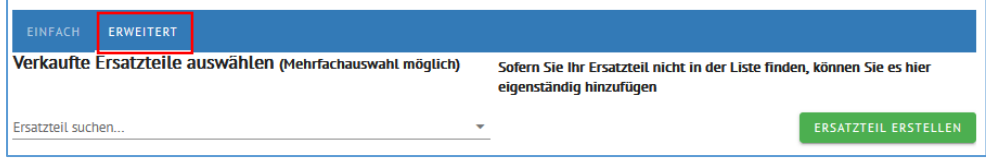

## <span id="page-15-0"></span>**Eigenverbrauch / Sonstiges**

Der Eigenverbrauch oder sonstige Abgänge werden über EIGENVERBRAUCH/SONSTIGES verbucht.

Wählen Sie eine Fraktion aus und drücken Sie auf NEU ANLEGEN.

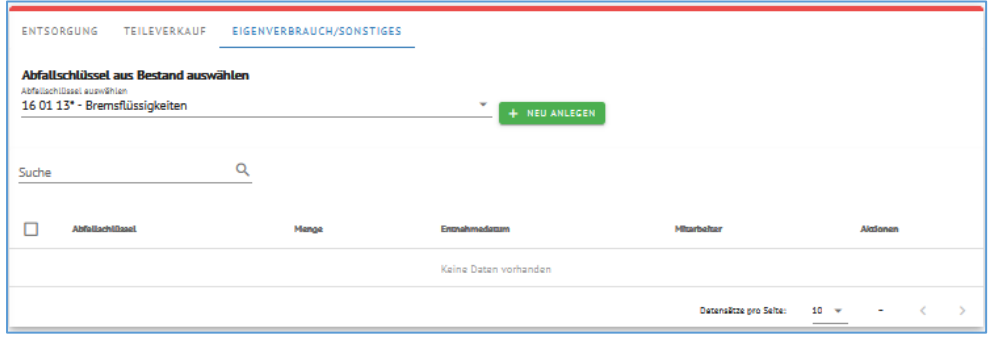

Füllen Sie die Felder aus. DESER zeigt Ihnen den aktuellen Bestand der Fraktion an. Notieren Sie gerne einen Text mit dem Grund des Abgangs. Dies könnte Eigenverbrauch aber auch ein Diebstahl von Katalysatoren sein.

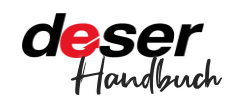

#### Entnahme hinzufügen

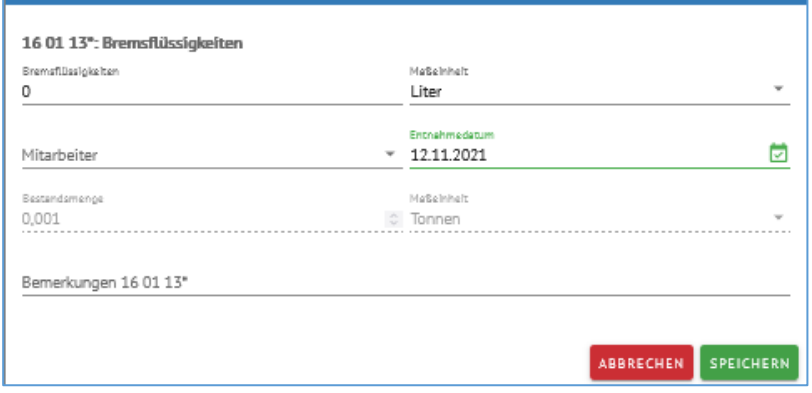

Klicken Sie auf SPEICHERN.

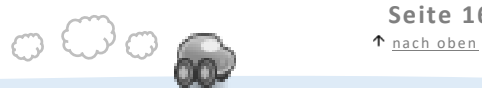

# **Fraktionsbestand**

Statistiken, grafische Darstellungen, alles ausdrucken

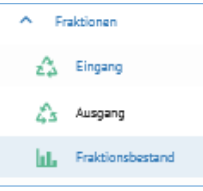

Im Fraktionsbestand finden Sie Ihren Bestand an Abfallstoffen aufgeschlüsselt nach Abfallschlüssel, Fraktionen und Verwertungsbilanz.

Bei den Abfallschlüsseln sehen Sie ein Balkendiagramm mit den Beständen, darunter eine Liste mit Name, Abfallschlüssel und

Menge. Die X-Achse stellt die Abfallschlüssel dar, die Y-Achse den Bestand in Tonnen.

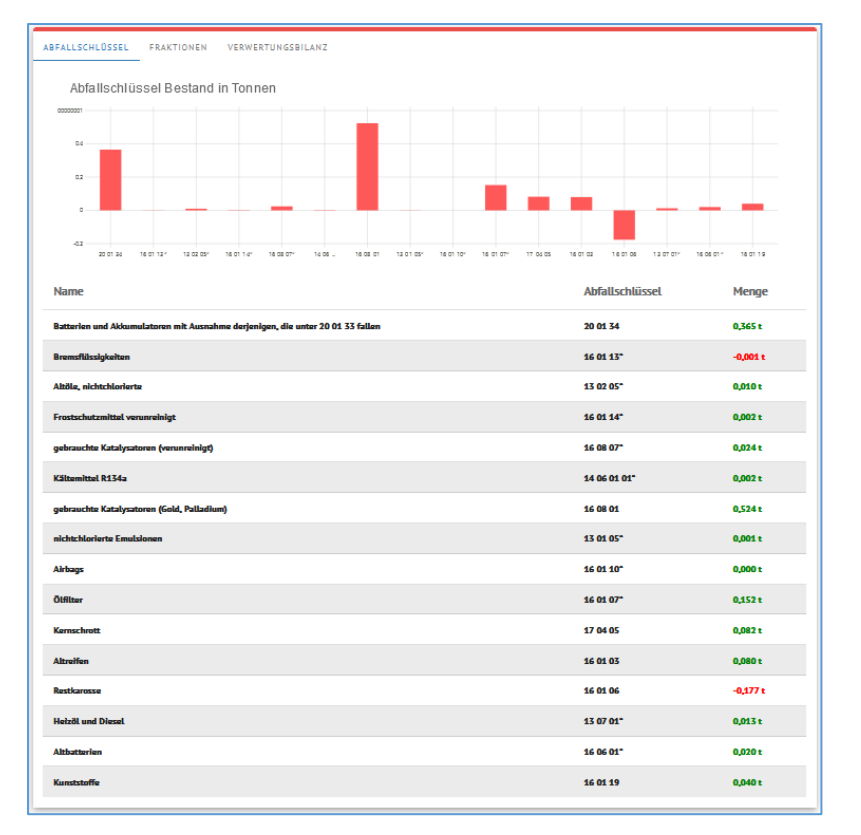

In der nächsten Ansicht Fraktionen ist in einer Grafik der Fraktionsbestand dargestellt.

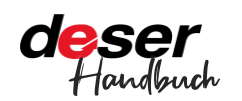

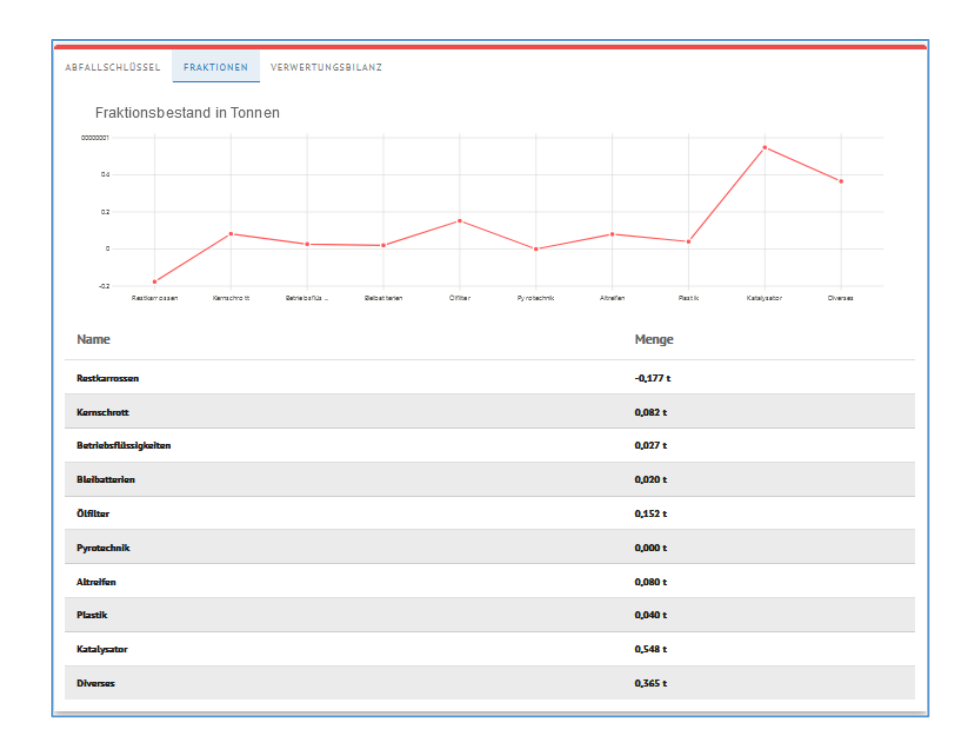

Die Verwertungsbilanz zeigt Ihre aktuelle Verwertungsquote an. Der Zeitraum ist frei wählbar. Als PDF lässt sich die Bilanz einfach für den Zertifizierer ausdrucken.

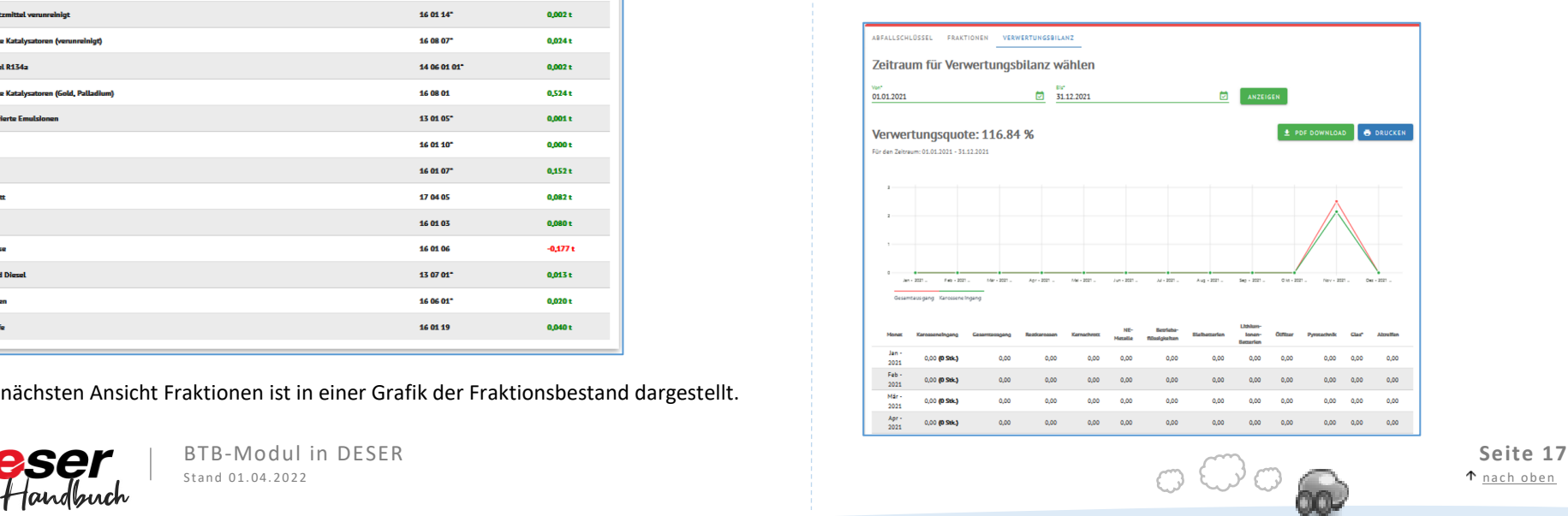

# **Auswertungen und Vorfälle**

Umfangreich dokumentieren und auswerten

### **Auswertungen**

Mit DESER haben Sie umfangreiche Auswertungsmöglichkeiten.

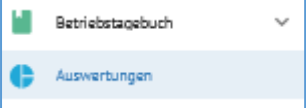

In der Übersicht können Sie beim jeweiligen Auswertungstyp einen Zeitraum setzen und sich dann entweder (je nach Typ) ein PDF generieren lassen oder die Daten als CSV oder Excel-Dokument herunterladen.

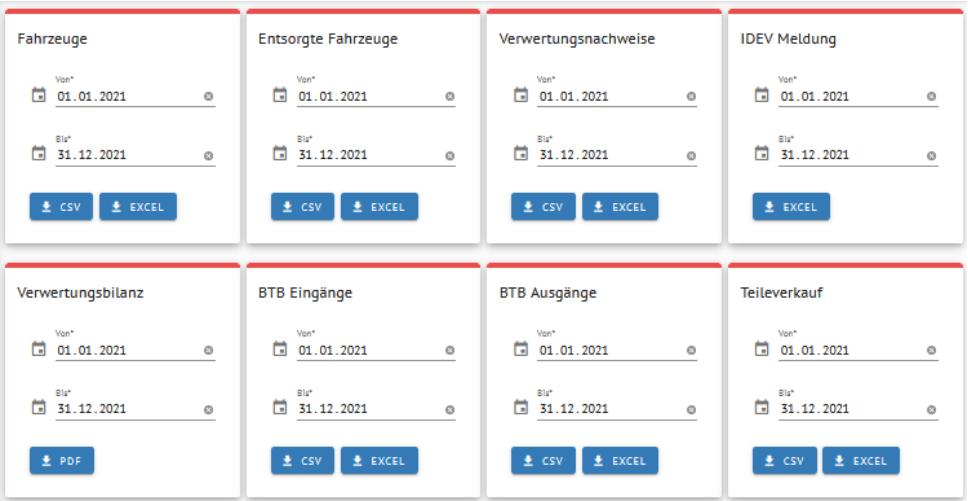

**Fahrzeuge** liefert Ihnen die Gesamtübersicht aller Fahrzeuge. **Entsorgte Fahrzeuge**: Laden Sie sich hier eine Übersicht der entsorgten Fahrzeuge im BTB-Ausgang herunter.

**Verwertungsnachweise**: Hier erhalten Sie eine Übersicht der VNs im gewählten Zeitraum. **IDEV-Meldung**: Für die Jahresmeldung ans Statistische Bundesamt. Einfach auf der IDEV-Seite einloggen und die hier erhaltenen Daten abtippen. **Verwertungsbilanz**: erhält auch Ihre Verwertungsquote. **BTB Eingänge**: BTB-Eingänge aus allen drei Bereichen. **BTB** 

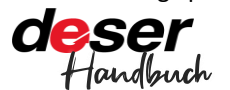

BTB-Modul in DESER **Seite 18**<br>
Stand 01.04.2022<br>  $\bullet$  <u>nach oben</u>  $\bullet$  **Seite 18** 

**Ausgänge**: BTB-Ausgänge aus allen Bereichen. **Teileverkauf**: Zeigt alles an, was über den Teile-Verkauf im BTB-Ausgang gelaufen ist im gewählten Zeitraum.

## **Vorfälle**

Im Deser-BTB können Sie ebenso alle zu dokumentierenden Vorfälle erfassen.

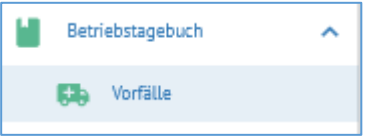

Über das Menü VORFÄLLE wählen Sie VORFALL HINZUFÜGEN.

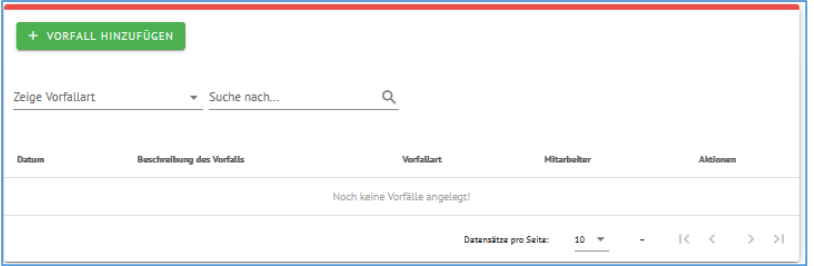

Dann klicken Sie VORFALLART an, wählen die Art des Vorfalls aus und können den jeweiligen Mitarbeiter angeben.

Dieser muss vorher angelegt worden sein, siehe auch Daten verwalten -> Mitarbeiter in dieser Anleitung.

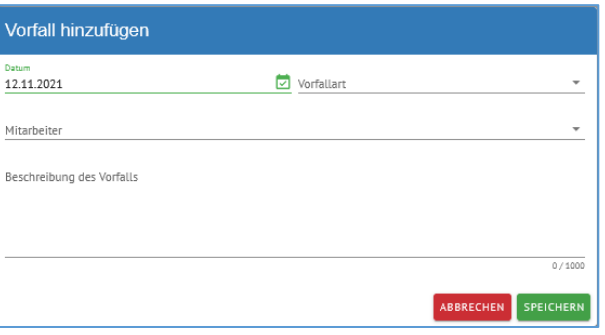

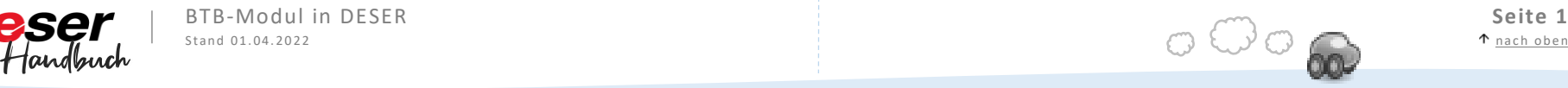

# <span id="page-18-0"></span>**Jahresabschluss**

Einträge für einen bestimmten Zeitraum sperren

Der Jahresabschluss ist eine Funktion im Deser-Betriebstagebuch, die Ihnen ermöglicht, die Einträge für einen bestimmten Zeitraum abzuschließen. Dieser Zeitraum muss nicht zwingend einem Kalenderjahr entsprechen.

Beim Jahresabschluss gibt es 2 Stufen: Speichern und Abschließen. Nach dem Speichern kann noch alles angepasst und bearbeitet werden.

Ist der Jahresabschluss einmal abgeschlossen, kann das nicht mehr rückgängig gemacht werden.

Wenn alle Einträge des Jahres vollständig sind, klicken Sie im BTB-Menü auf Jahresabschluss und hier auf NEU ANLEGEN.

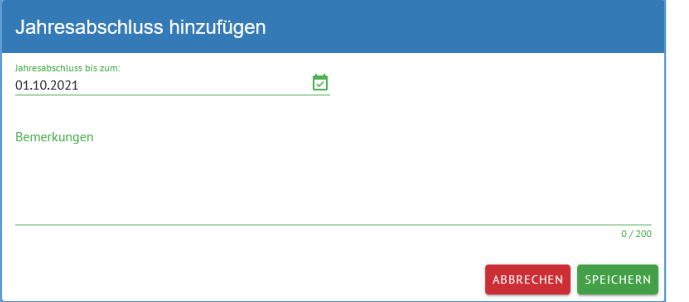

Sie tragen hier den letzten Tag des Jahres ein, das Sie abschließen möchten und haben ein Textfeld für Bemerkungen zur Verfügung. Anschließend auf SPEICHERN.

Der Jahresabschluss ist nun in der Übersicht angelegt. Das rote X besagt, dass er noch nicht abgeschlossen ist und bearbeitet werden kann. Das erkennen Sie außerdem am grünen offenen Schloss rechts.

01.10.2021

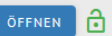

Nach dem Klick auf ÖFFNEN können Sie Änderungen am Datum vornehmen. Ist alles fertiggestellt, klicken Sie auf Abschließen.

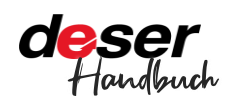

BTB-Modul in DESER **Seite 19**<br>
Seite 19<br>
Seite 19<br>
Seite 19<br>  $\bigodot \bigodot \bigodot$ 

 $\mathsf{\times}$ 

### **Die Einträge aus dem Zeitraum lassen sich nach dem Klick auf "Abschließen" NICHT mehr bearbeiten!**

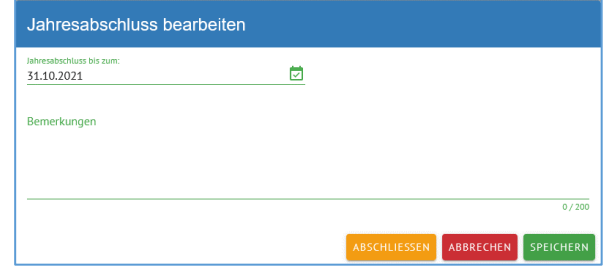

Eine kurze Zeitspanne lässt sich der abgeschlossene Jahresabschluss noch entsperren, falls Sie z.B. versehentlich den Button gedrückt haben.

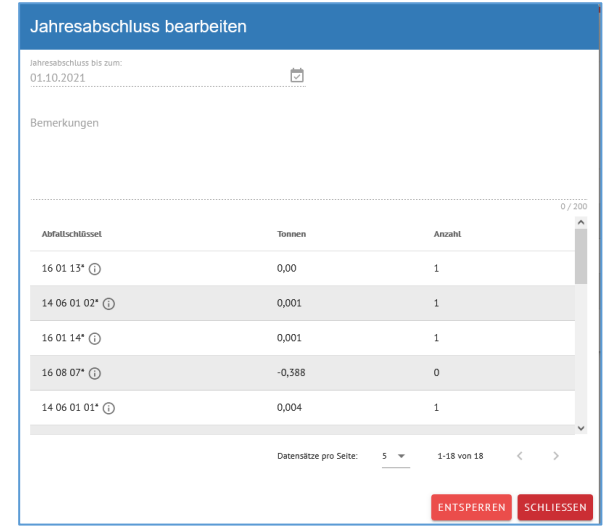

Der Knopf zum Entsperren ist nach einiger Zeit nicht mehr vorhanden.

Durch den Klick auf ÖFFNEN sehen Sie jederzeit den Inhalt des Jahresabschlusses.

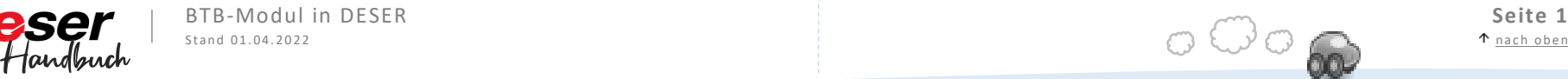